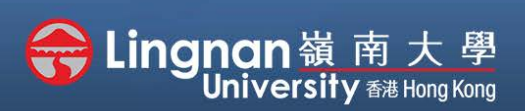

### Basic | Create a folder and add files to it

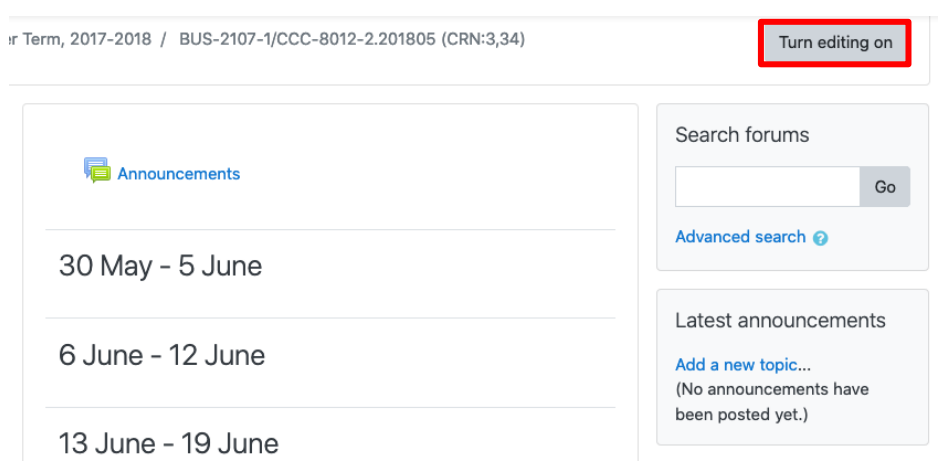

**Step 1** Click **'Turn editing on'** (top right).

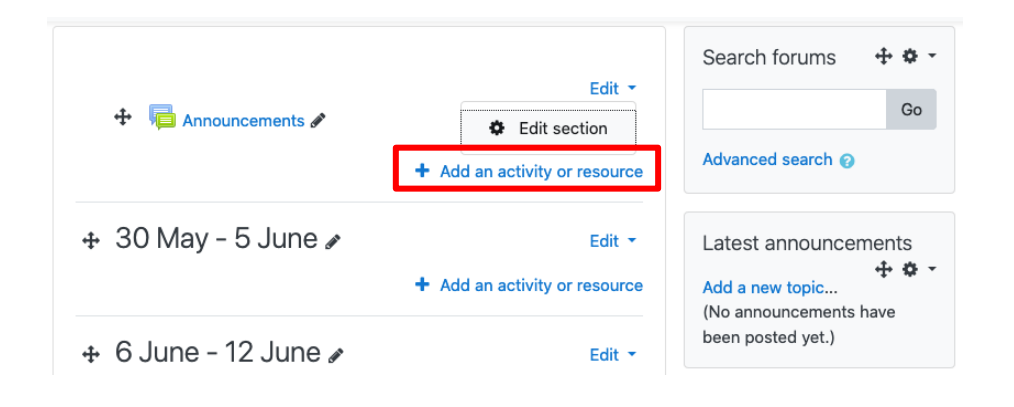

## **Step 2**

Note: You will see a number of icons – hover your mouse pointer over an icon to see what a particular icon is for. You will see '*Add an activity or resource'.*

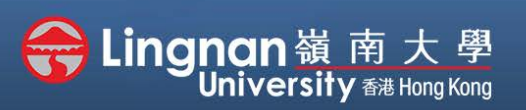

### Basic | Create a folder and add files to it

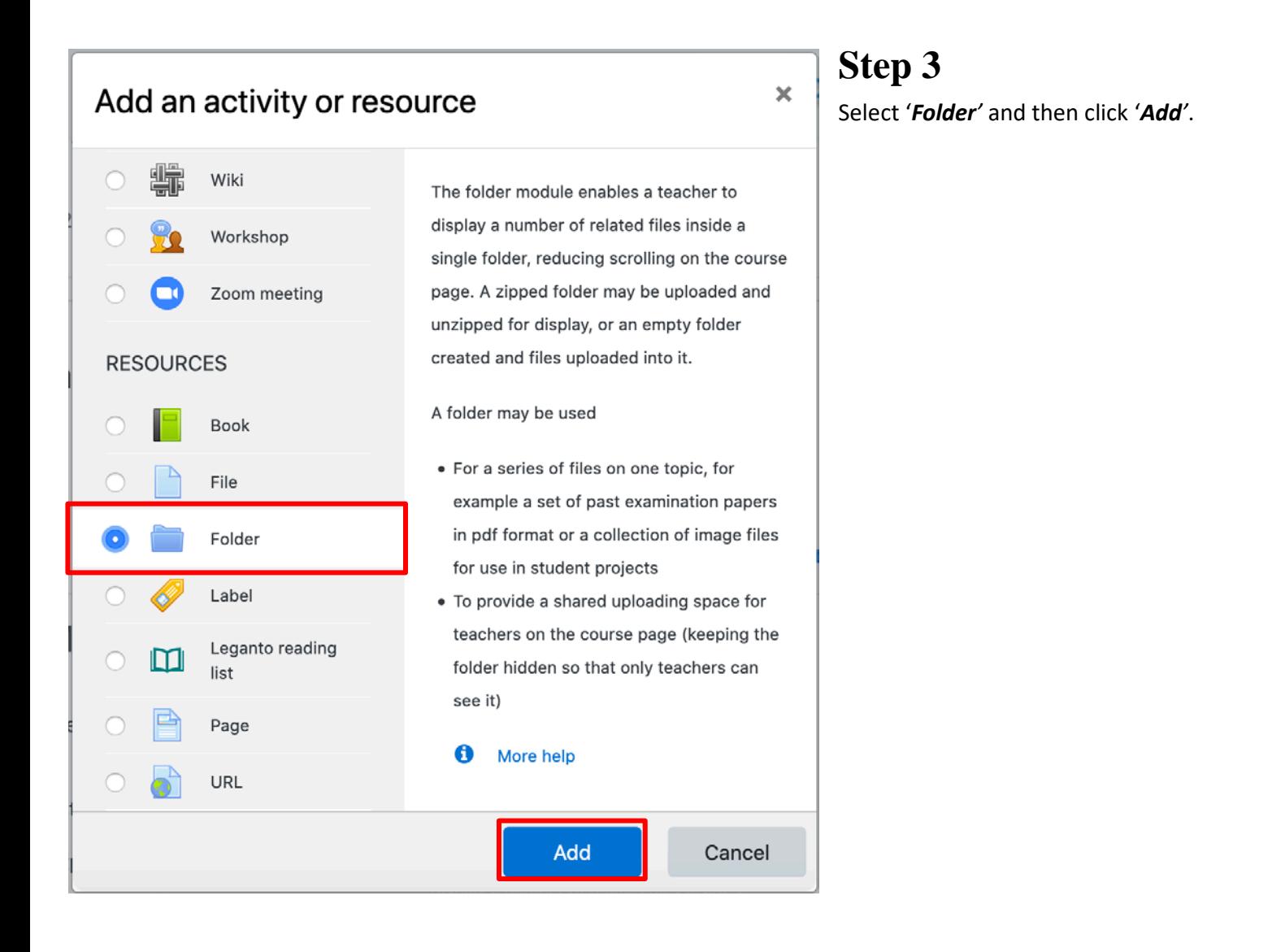

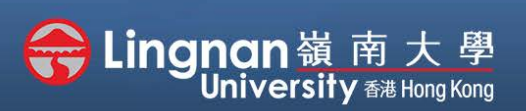

Basic | Create a folder and add files to it

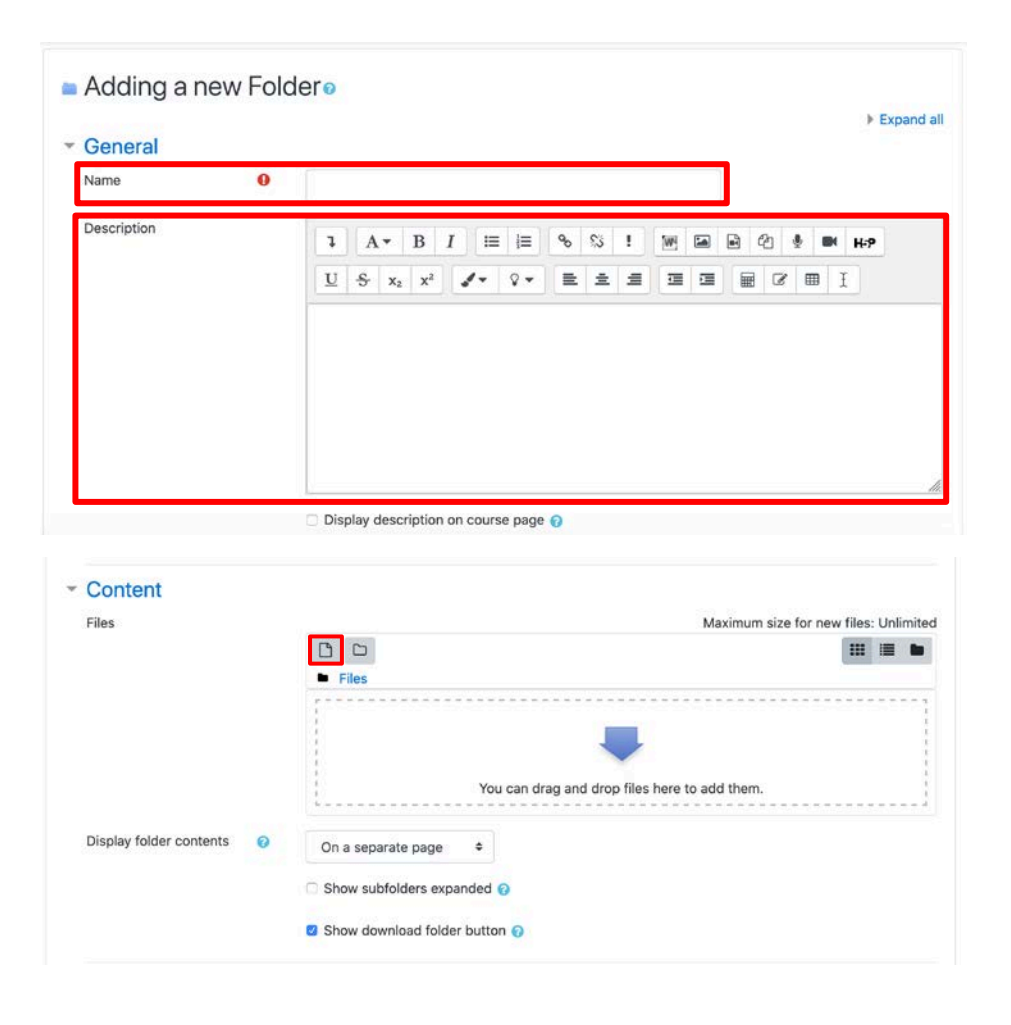

## **Step 4**

Enter your folder name.

You should add a description for the folder.

Select the '*Add file…*' Button (second figure)

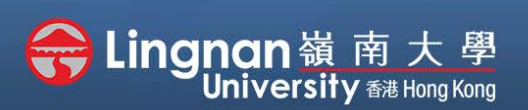

### Basic | Create a folder and add files to it

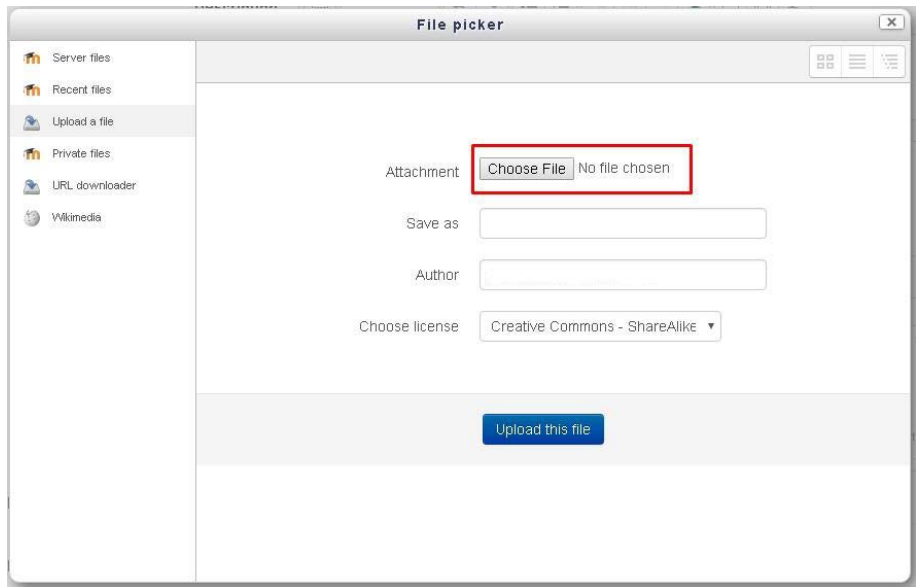

### **Step 5**

The file picker appears. Choose '*Upload a file*' and click the '*Choose File*'.

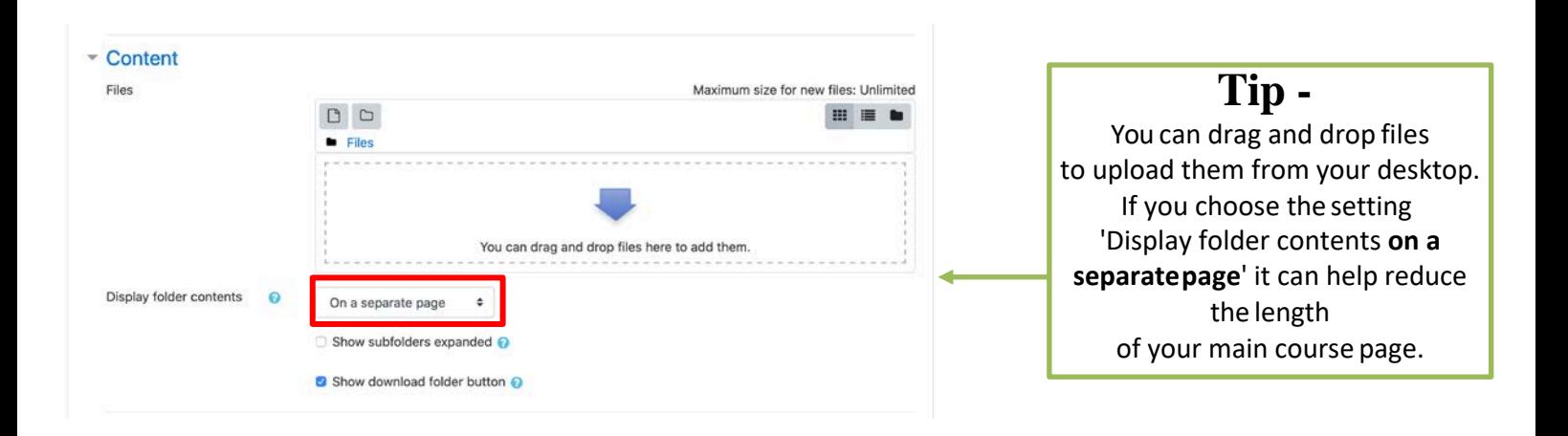

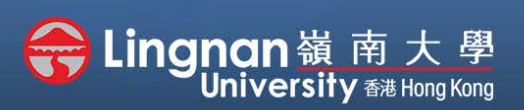

### Basic | Create a folder and add files to it

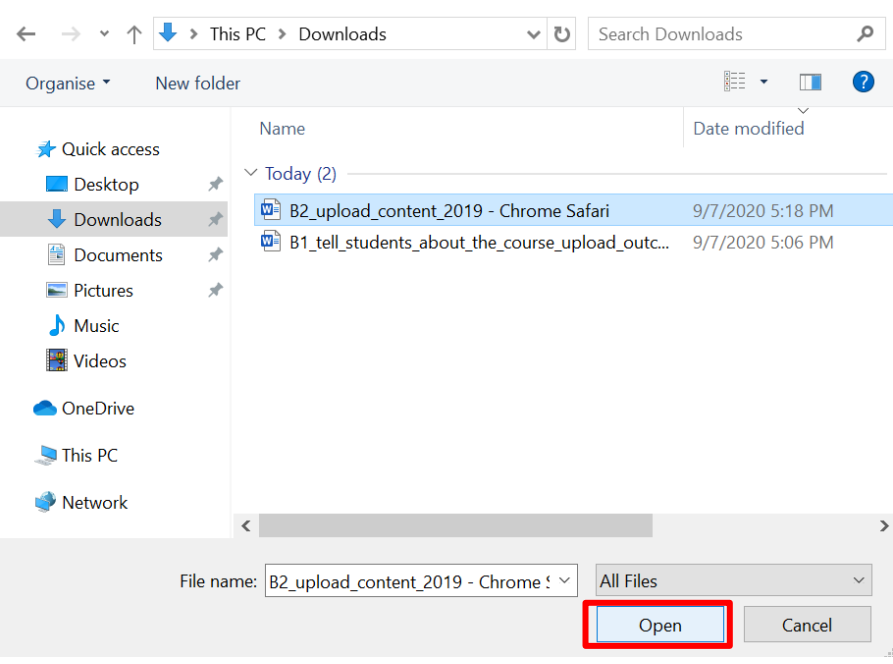

## **Step 6**

 Search the file you would like to upload. Select the '*Open*' button.

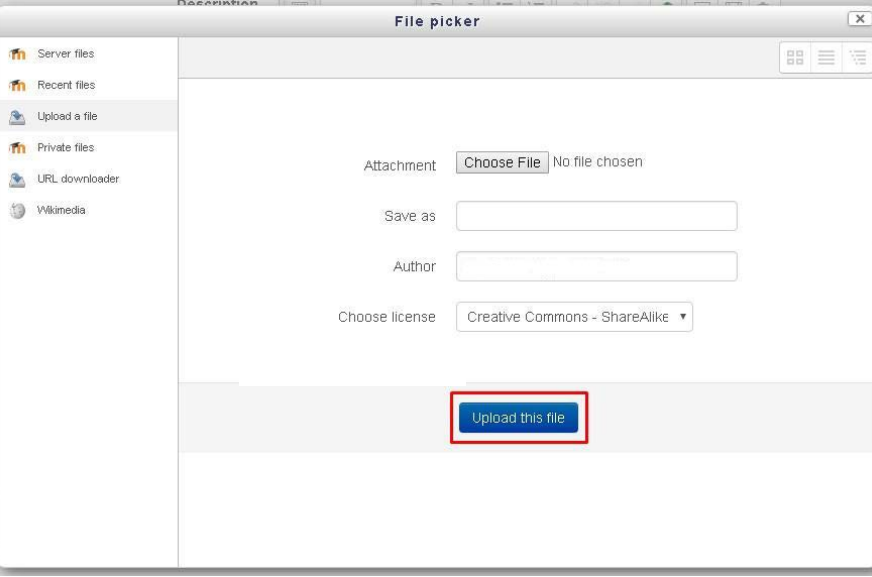

## **Step 7**

Click '*Upload this file'*.

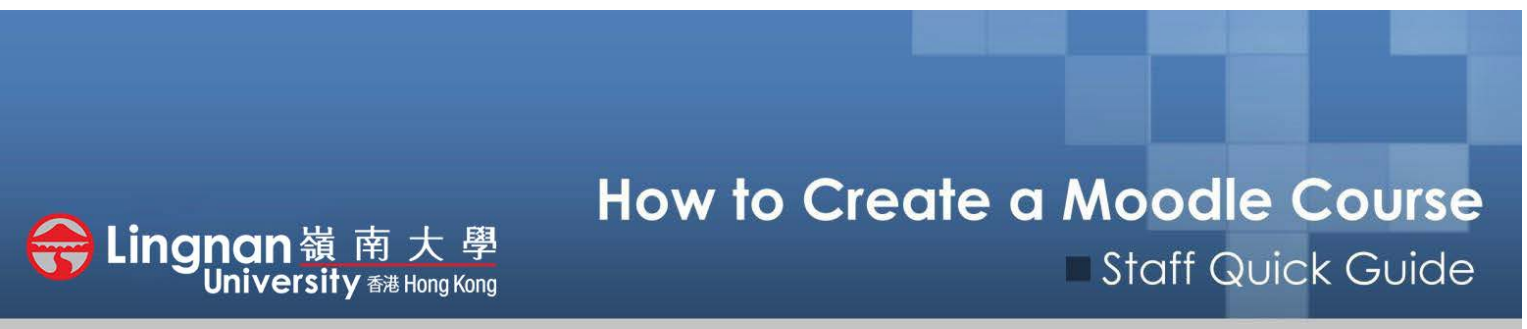

Basic | Create a folder and add files to it

## **Step 8**

The file picker will be closed automatically when upload completed and the file will appear.

When you click on the file you have uploaded, there is another window pop up. You may choose to **delete** the file.

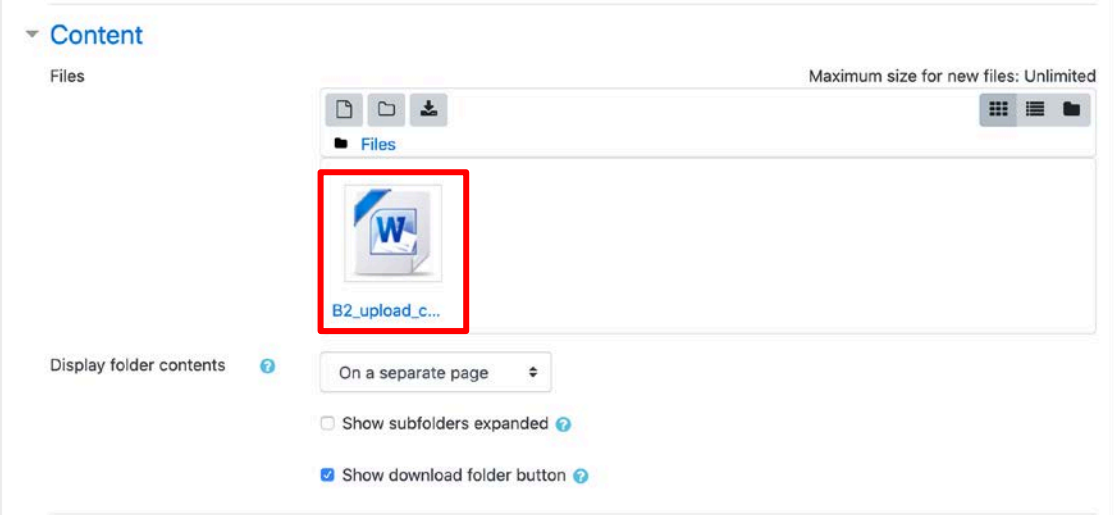

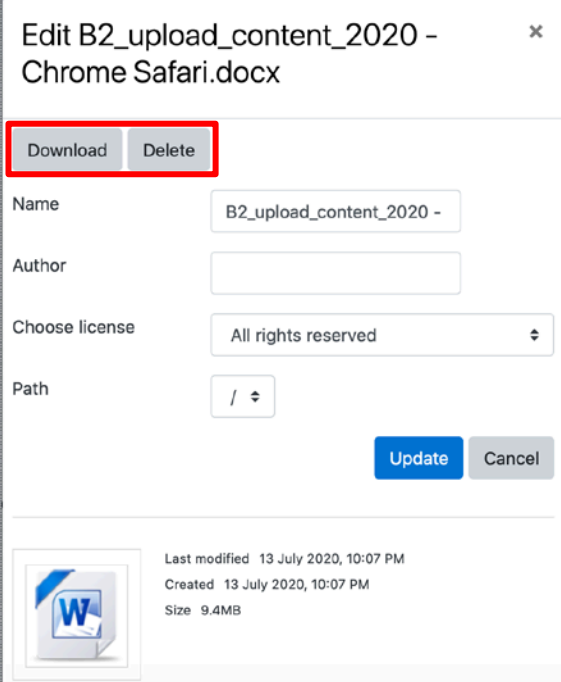

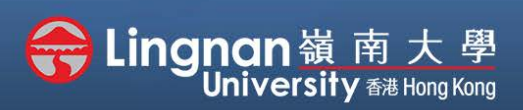

### Basic | Create a folder and add files to it

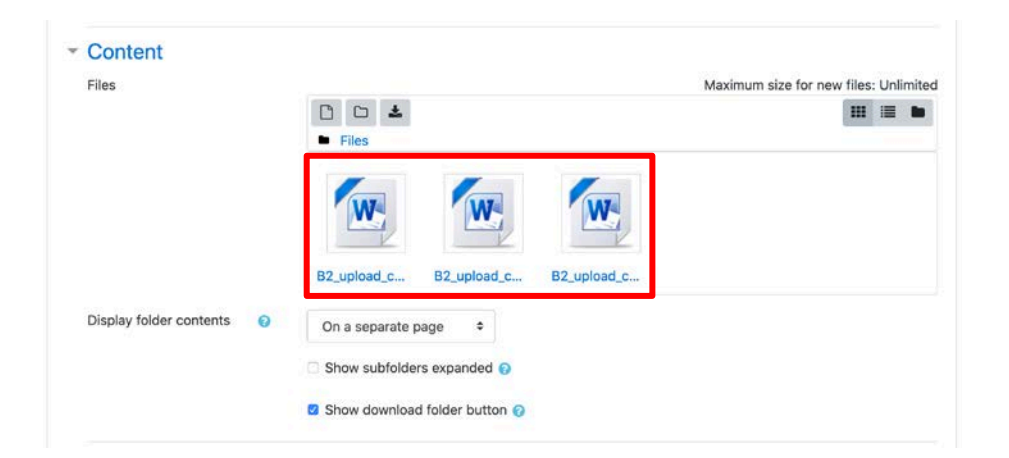

## **Step 9**

The uploaded files are available. (You can repeat the process to upload multiple files.)

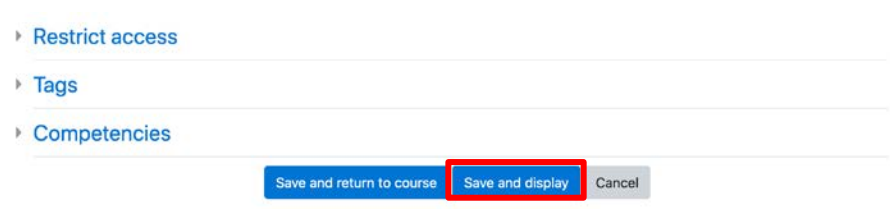

## **Step 10**

After you finished uploading files, click '*Save and display*' to show the *'Folder'* resource you have just created.